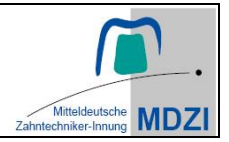

### **Leitfaden für die Software:** *EXOCAD*

#### **Screenshots zur Bewertung**

Bitte beachten Sie die folgenden Anweisungen zu den Einstellungen und machen Sie an den vorgegebenen Stellen **Screenshots** im Modus "rechteckiges Ausschneiden" mit dem "Snipping Tool".

#### **Die Screenshots sind für die Bewertung der Prüfungsarbeiten zwingend notwendig!**

#### **Speicherort für Ihre Screenshots:**

- Legen Sie einen neuen Ordner an auf Laufwerk (H:)
- Benennen Sie den Ordner mit Ihrer Prüfungsnummer und Nachnamen

Unter diesem Pfad (H: > Prüfungsnummer\_Nachname) werden alle Screenshots abgelegt!

\_\_\_\_\_\_\_\_\_\_\_\_\_\_\_\_\_\_\_\_\_\_\_\_\_\_\_\_\_\_\_\_\_\_\_\_\_\_\_\_\_\_\_\_\_\_\_\_\_\_\_\_\_\_\_\_\_\_\_\_\_\_\_\_\_\_\_\_\_\_\_\_\_\_\_

#### **Ceramill Mind Software**

• Starten Sie die Software "**Ceramill Mind"** Das Öffnen der Software dauert etwas, bitte warten!

#### **Fenster** "Projekt":

Bitte tragen Sie folgende Informationen ein:

- Kunde: GP2024 | ID: 00001
- Name: Ihre Prüfungsnummer\_Nachname (z.B.: 1-24, B05\_Mustermann)
- Techniker: GP2024 | ID: 001

Auswahl der Indikation wie in der Aufgabenstellung angegeben und Materialwahl **Ceramill a-splint**

Überprüfen Sie Optionen und Parameter**:**

• periphere Dicke: 1,0 mm

Wählen Sie folgenden Scan Modus aus: **"zwei Gipsmodelle in Artex CR"**

• mit Speichern bestätigen

**Starten Sie unter Aktion "Ceramill Mind"** 

• Importieren der Scan-Dateien für Oberkiefer und Unterkiefer aus dem folgenden Laufwerk: GP Vorlagen (M:) **Pfad:** M:\GP Teil 1\Ceramill Exocad-Scans-Schienenmodelle

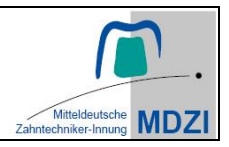

#### **Maske** "Modell ausblocken":

- Überprüfen Sie: Unterschnitte zulassen: 0,1 mm
- Stellen Sie die optimale Einschubrichtung und die Eigenschaften der Unterseite ein: Glättung: 17° Mindestdicke: 0,4 mm

Die anderen Parameter (Unterschnitte ausblocken) bleiben wie voreingestellt.

**Screenshot:** Machen Sie jeweils einen Screenshot der gewählten Einschubrichtung aus der Perspektive, wie es im Beispielbild 1 und 2 angezeigt wird. Speichern Sie die Screenshots unter dem Namen Ihrer Prüfungsnummer und der Bildnummer als .**png- Datei** unter dem zuvor angegebenen Pfad ab.

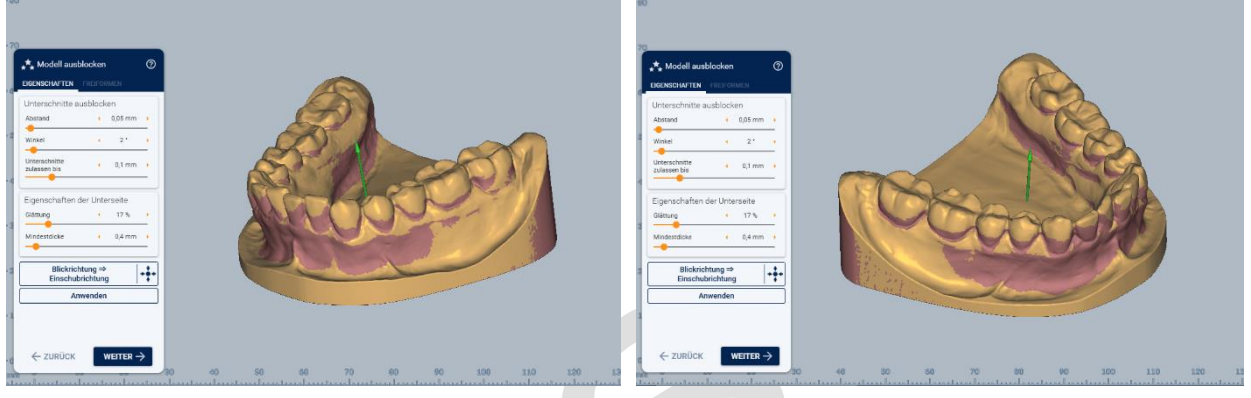

Dateiname: (Pr-Nr\_Bild1) Dateiname: (Pr-Nr\_Bild2)

#### **Maske** "Virtueller Artikulator":

- Auswählen des Artikulatortypen: **artex cr individual-anterior-guidance**
- Einsetzen der Modelle nach Okklusionsebene
- Prüfen der Artikulator- Parameter bzw. tragen sie ein:

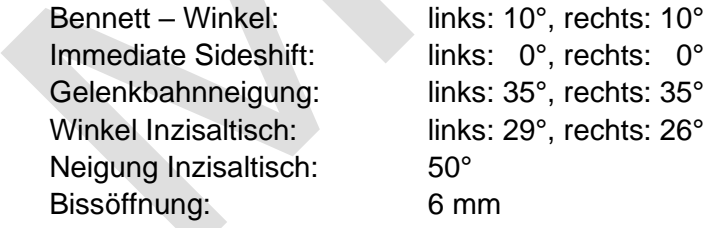

Für den folgenden Screenshot:

- Bei Arti-Hilfslinien muss ein Häkchen gesetzt sein.
- Die Mindestdicke muss ausgeblendet sein.

**Screenshot:** Machen Sie einen Screenshot aus der Perspektive, wie es im Beispielbild 3 angezeigt wird. Speichern Sie den Screenshot unter dem Namen Ihrer Prüfungsnummer und der Bildnummer als **.png Datei** unter dem zuvor angegebenen Pfad ab**.** 

**Achtung:** Die Einstellparameter des Artikulators, die Lage der Modelle und die Okklusionsebene müssen gut erkennbar sein!

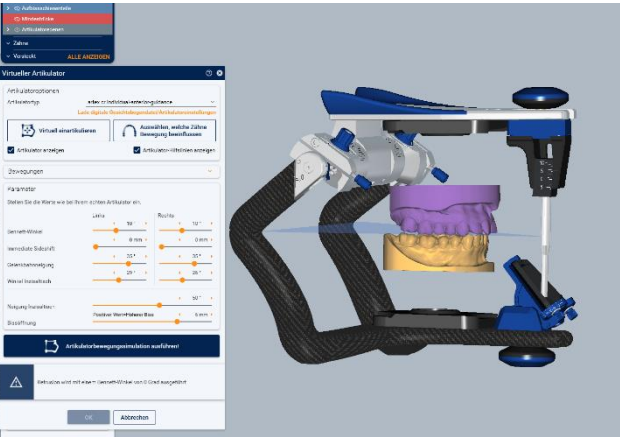

Dateiname: (Prüf-Nr\_Bild3)

#### **Maske** "Schienenoberseite gestalten"

• Konstruieren Sie die Schiene

#### **Maske "Schienenoberseite freiformen"**

- Gestalten Sie die Schienenoberseite und die okklusalen Kontakte.
- Überprüfen Sie die Einstellung: **periphere Dicke: 1mm**

**Screenshot**: Machen Sie einen Screenshot aus der Perspektive, wie es im Beispielbild 4 angezeigt wird.

Speichern Sie den Screenshot unter dem Namen Ihrer Prüfungsnummer und der Bildnummer als **.png Datei** unter dem zuvor angegebenen Pfad ab.

**Achtung:** Die okklusalen statischen Kontakte sollen gut erkennbar sein!

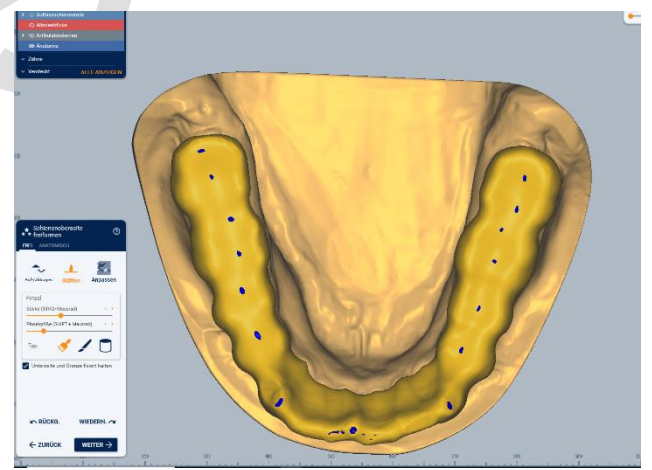

Dateiname: (Pr-Nr\_Bild4)

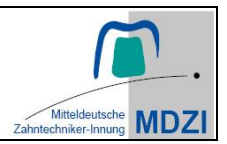

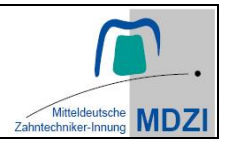

Stellen Sie die Laterotrusion nach links und anschließend nach rechts für die folgenden Screenshots ein:

**Screenshots:** Machen Sie jeweils einen Screenshot wie es im Beispielbild 5 und 6 angezeigt wird. Speichern Sie die Screenshots unter dem Namen Ihrer Prüfungsnummer und der Bildnummer als **.png Datei** unter dem zuvor angegebenen Pfad ab**.** 

**Achtung:** Die Eckzahnführung soll gut erkennbar sein!

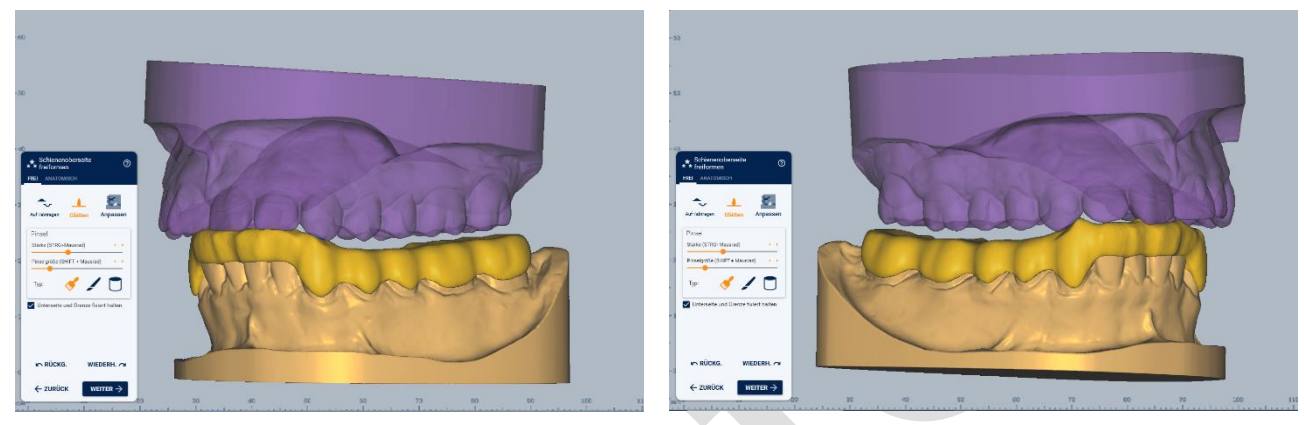

Dateiname: (Pr-Nr\_Bild5) Dateiname: (Pr-Nr\_Bild6)

Speichern der fertigen Schienenkonstruktion!

• Ich bin fertig  $\rightarrow$  weiter  $\rightarrow$  Trotzdem speichern

# **WICHTIG!**

Bitte rufen Sie die Aufsicht an Ihren Computerarbeitsplatz, wenn Sie mit Ihrer Schienenkonstruktion fertig sind.

 $\overline{\phantom{a}}$  , and the contract of the contract of the contract of the contract of the contract of the contract of the contract of the contract of the contract of the contract of the contract of the contract of the contrac

Diese wird noch einmal überprüfen, ob das Abspeichern Ihrer **6 Screenshots** korrekt durchgeführt wurde.

### Beispielbilder Leitfäden für die Software "Exocad"

**- Muster -**

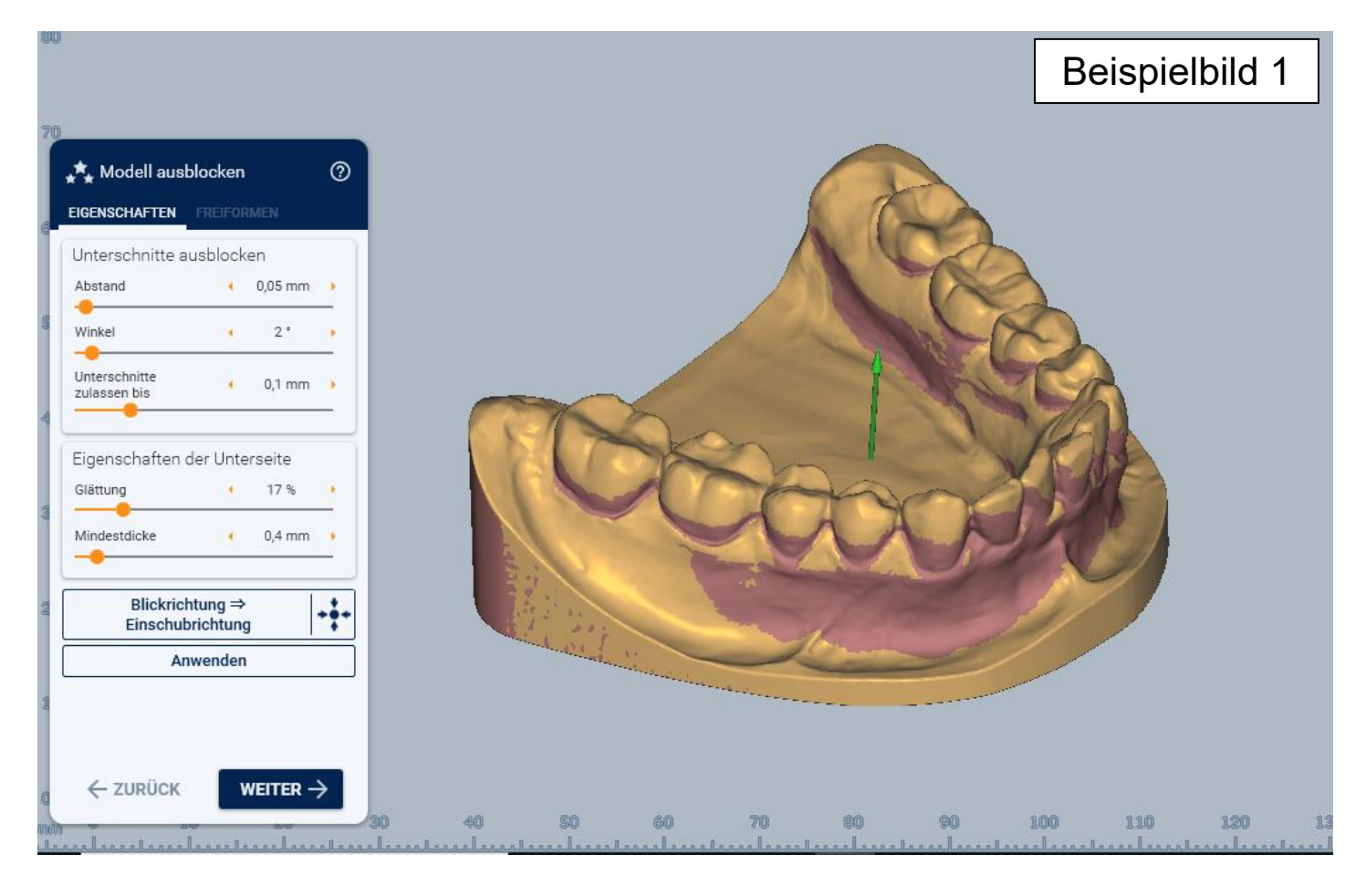

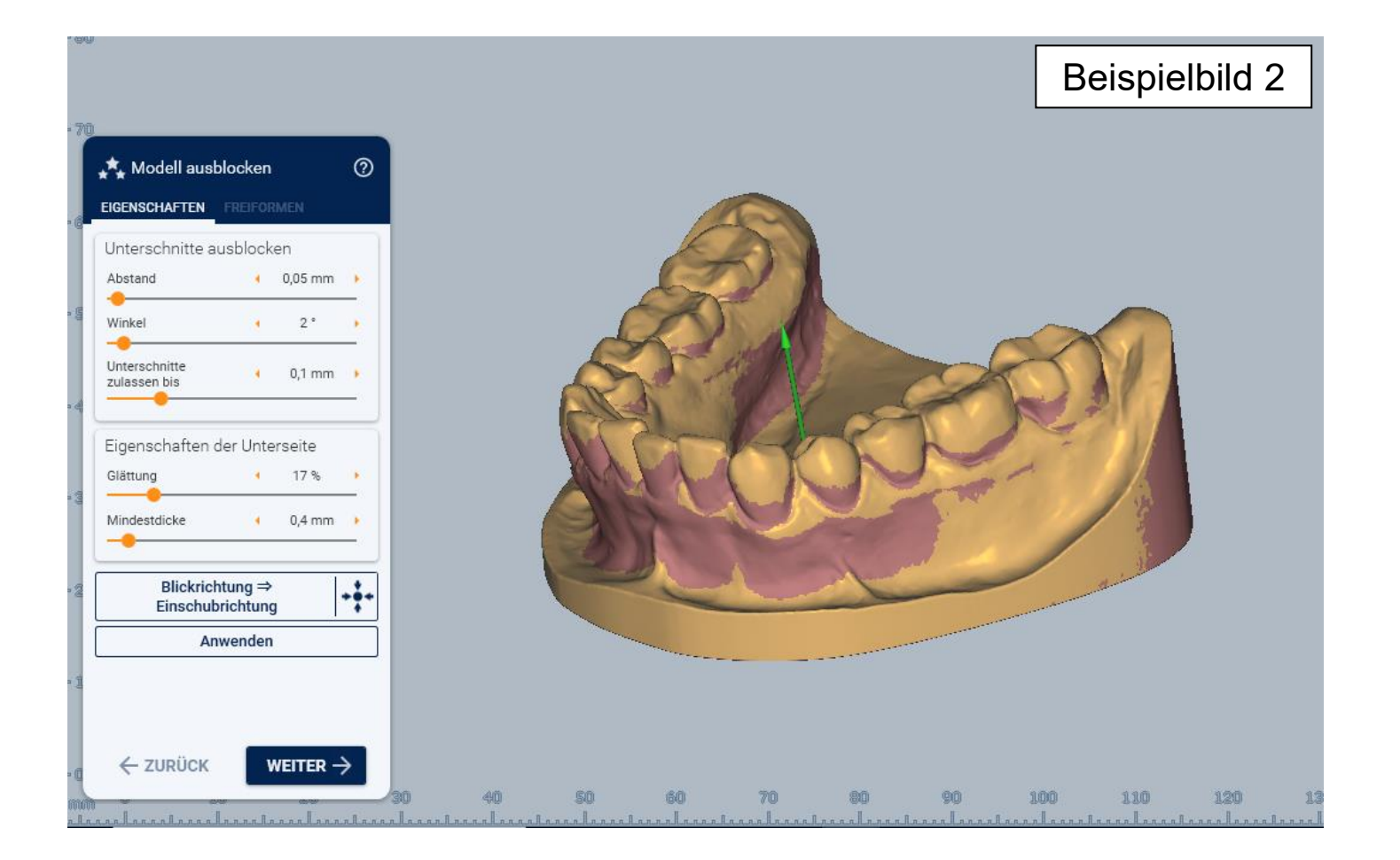

### Beispielbilder Leitfäden für die Software "Exocad"

**- Muster -**

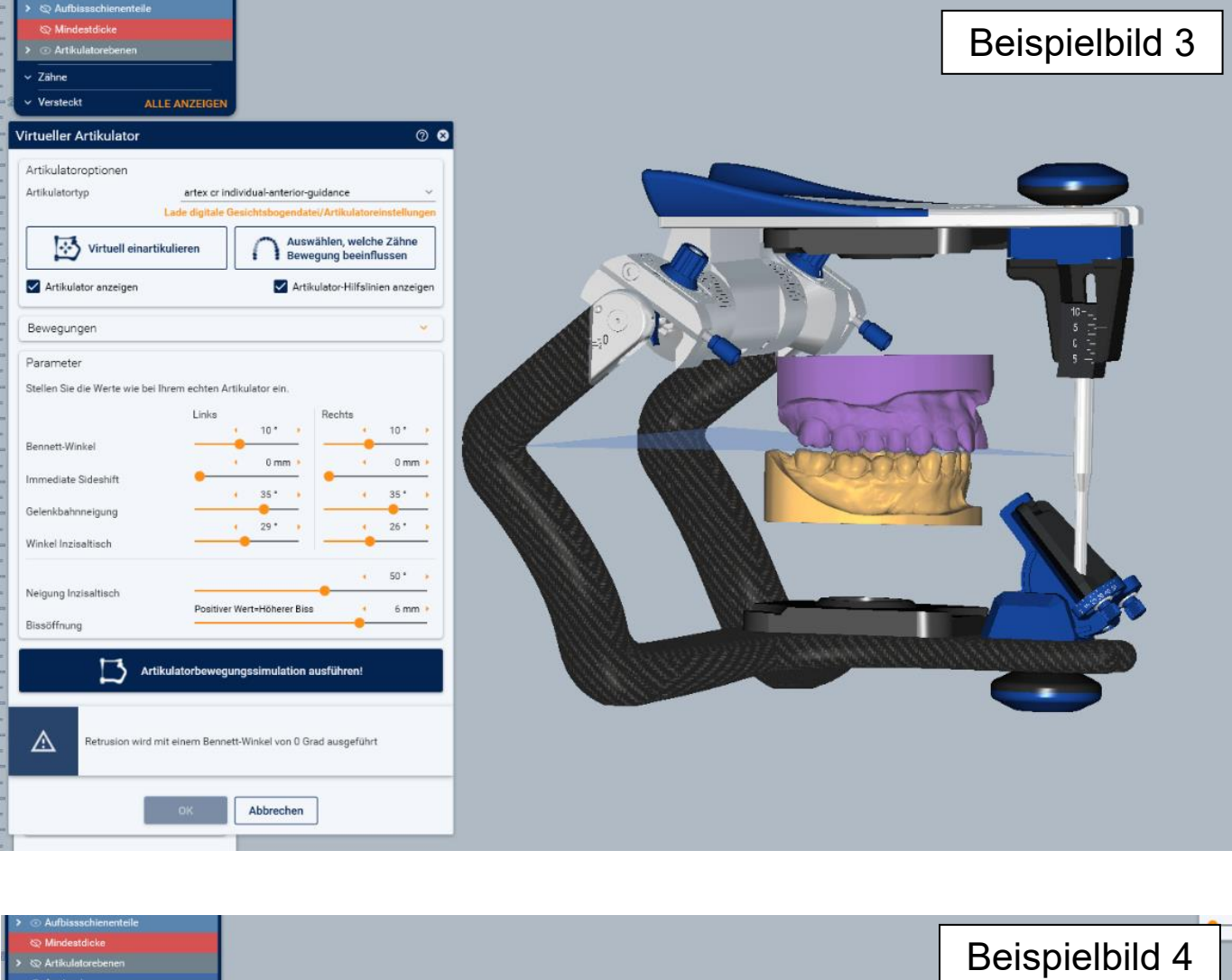

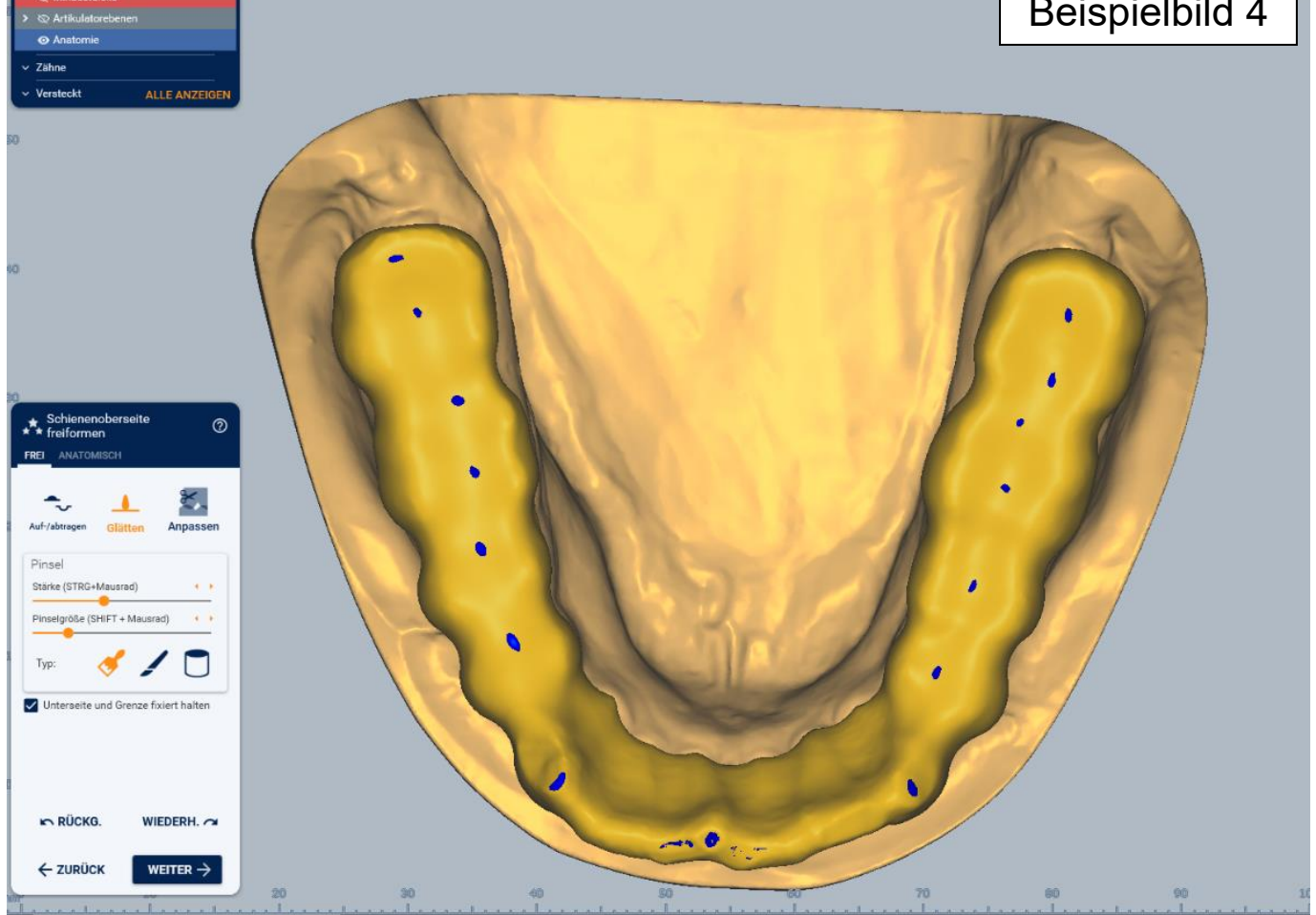

## Beispielbilder Leitfäden für die Software "Exocad"

**- Muster -**

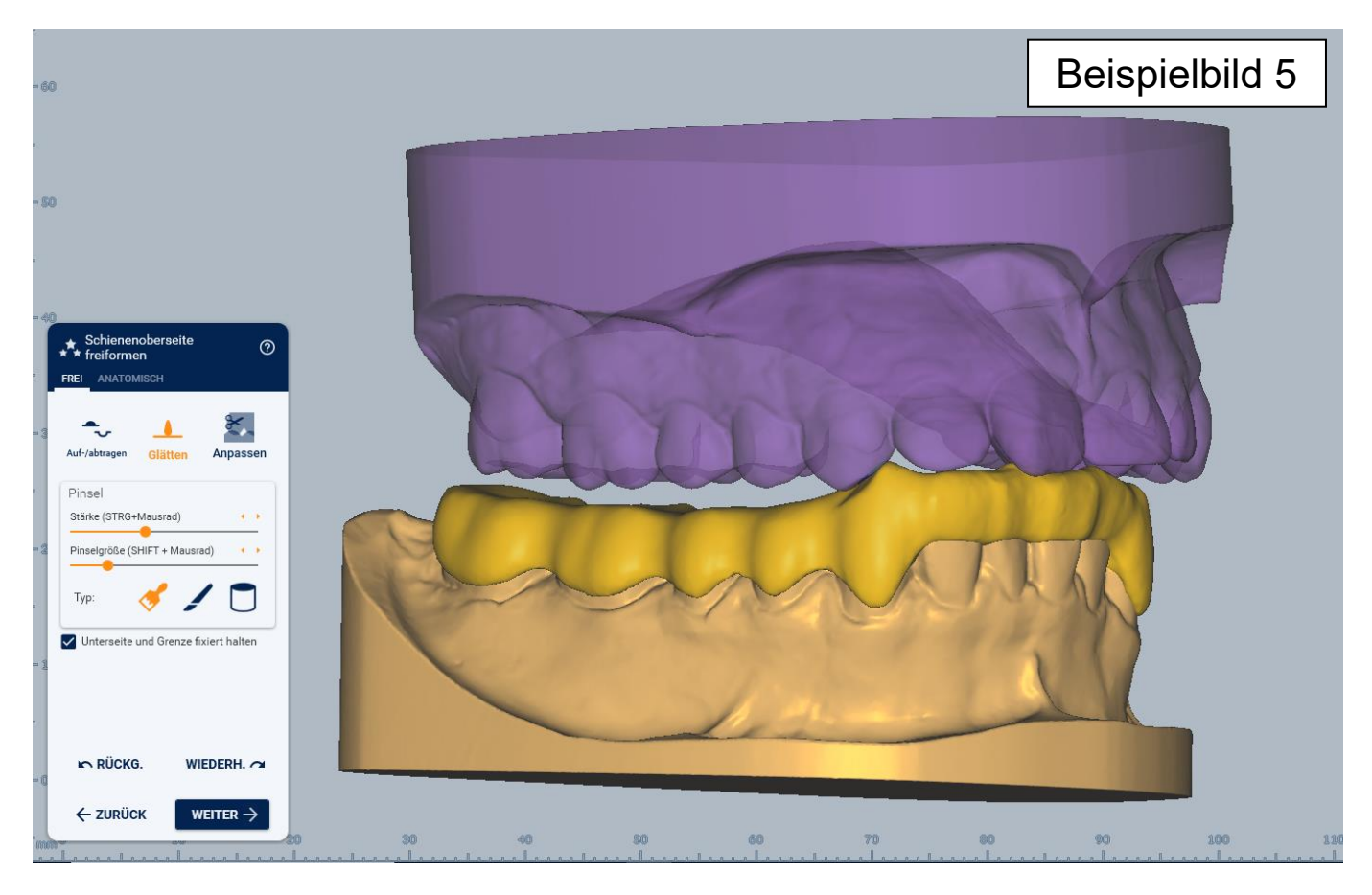

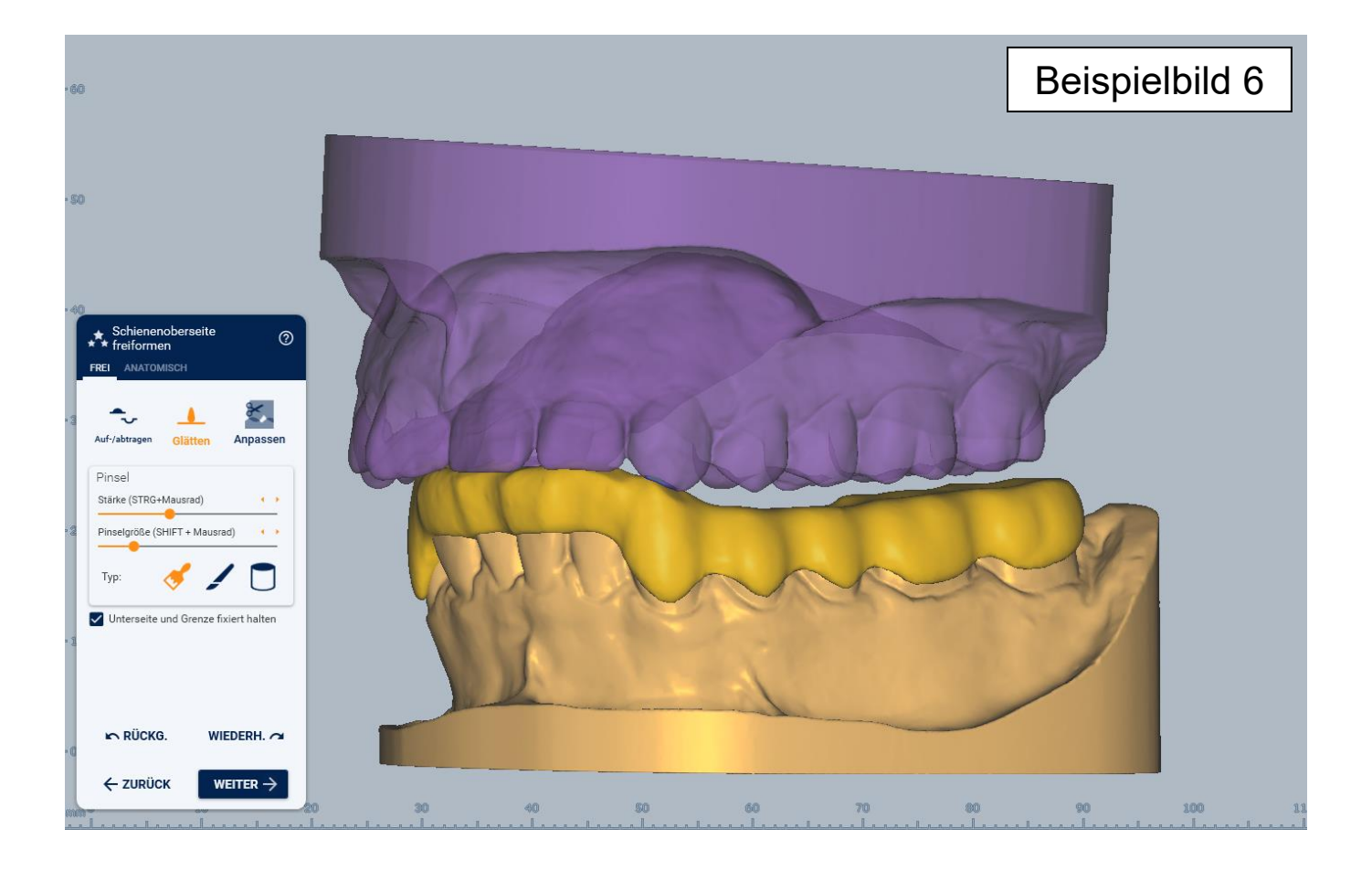